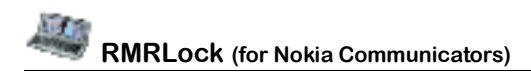

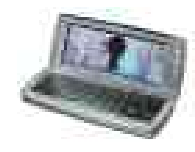

# **RMRLock Screensaver and Password** Lock

(for Symbian OS Series 80<br>- Nokia Communicator 9500/9300)

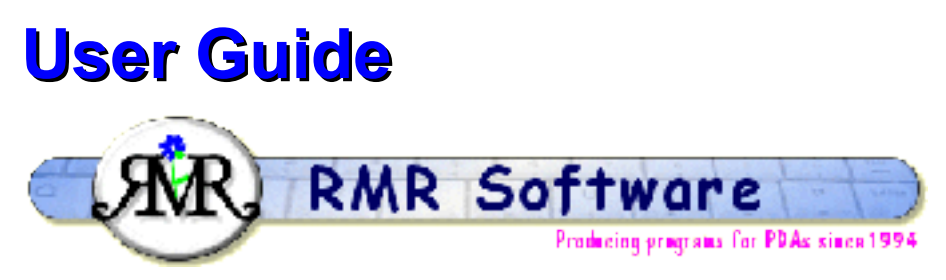

© RMR Software 2002-2005 All rights reserved

# **Contents**

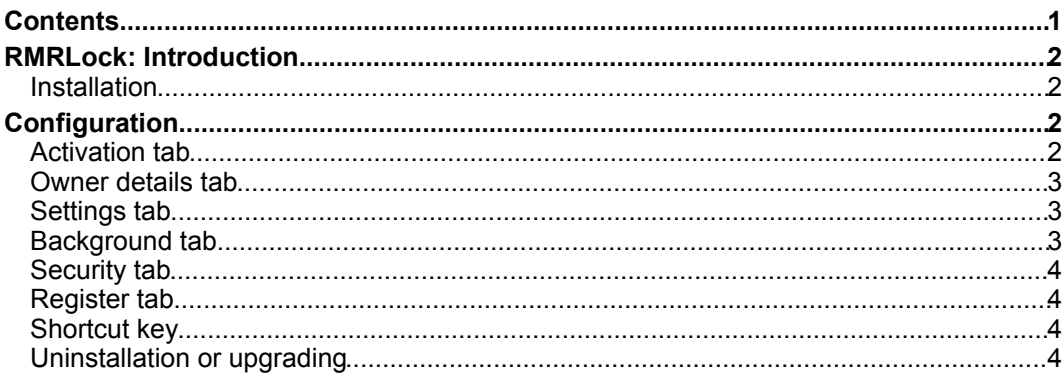

## **RMRLock: Introduction**

With RMRLock you can protect your Nokia 9500/9300 from persons who want to take a look in your communicator. It also displays owner information, so in case you lose your valuable machine an honest finder can return it to you.

After a reboot the RMRLock screen will automatically be restarted and displayed in case it's configured to be active.

RMRLock also gives you the opportunity to be warned with an sms in case someone is changing the SIM card of your device.

And last but not least you can use it as a screen saver with the favorite photo of your family or girl/boy friend as background.

#### *Installation*

RMRLock is distributed as a .SIS file and can be easily installed using PC Suite or by transferring the .SIS file manually to your communicator.

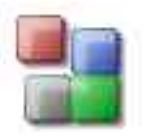

On the PC: use the Nokia Application Installer in PC Suite, or just double click the .SIS file from its location and follow the instructions.

On the Nokia 9500 or 9300 Communicator: just locate the .SIS file and open it. Follow the instructions and continue the installation.

# **Configuration**

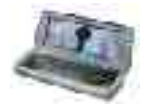

After installation the RMRLock icon is visible in the group of your choice.

After opening the application a "tabbed" dialog is visible consisting of a number of screens.

### *Activation tab*

In this screen you can activate the RMRLock screen.

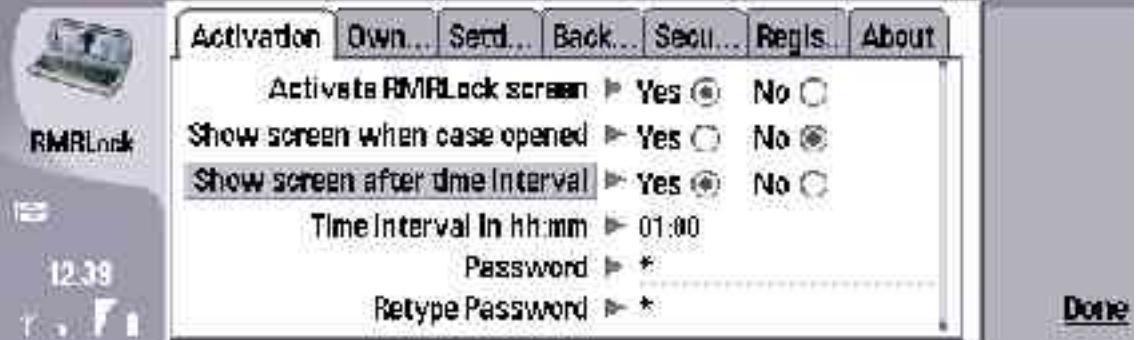

After activating the RMRLock screen the user has the choice to only activate it when the case of communicator is opened or/and let the screen pop up after a time interval. This time interval can range from 1 minute up to 23 hours and 59 minutes. The time interval is only started when the user is not using the Communicator.

A password can be entered up to a length of 20 characters. In order to be sure you remember your own password, you have to enter it twice. It's also possible not to use the password in which case RMRLock acts just as a screensaver.

#### *Owner details tab*

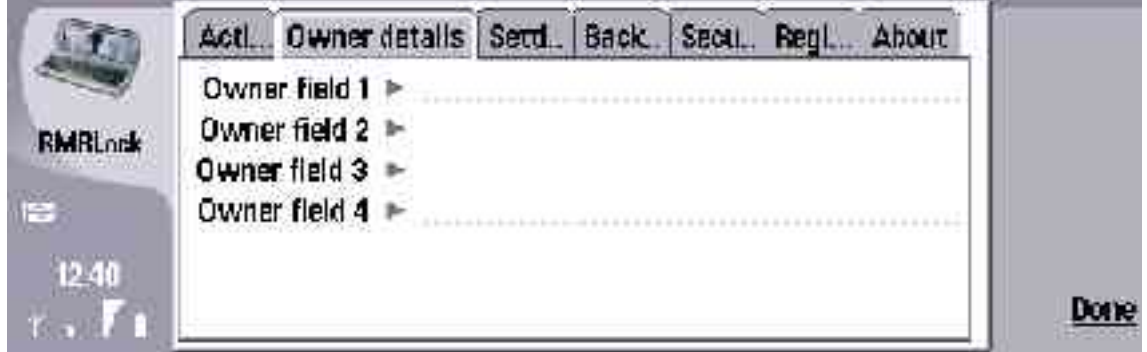

In this screen the user can enter four lines of user information. This user information can consist of name, address, phone number, email address, etcetera.

#### *Settings tab*

In this screen several settings for the RMRLock screen can be made.

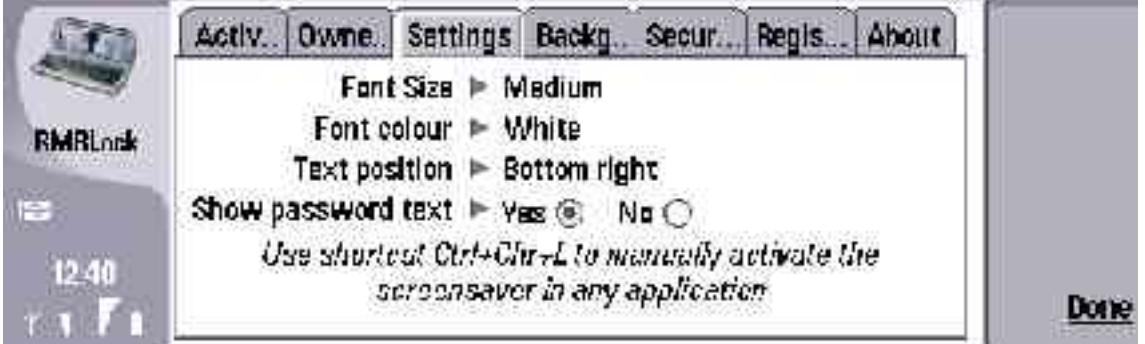

The font size can be set to Small, Medium and Large and there is a large choice of font colors available. Also the position of the text can be chosen: Top left, Top right, Center, Bottom left and Bottom right.

When the option "Show password text" is ticked the text "Password" is shown in the RMRLock screen. If it is not ticked there is no visible indication, except a blinking cursor, on the RMRLock screen that a password has to be entered.

#### *Background tab*

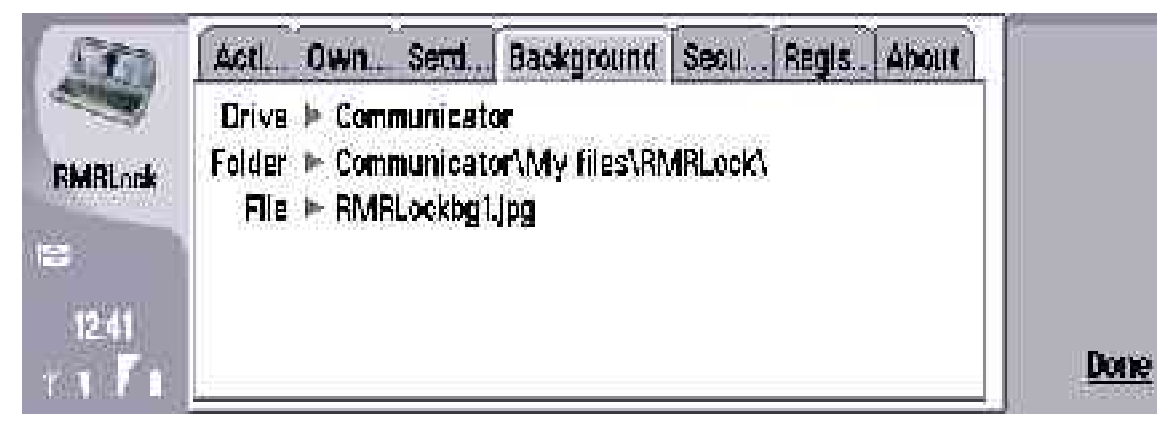

You can choose your own RMRLock screensaver by converting a picture to the background format of the RMRLock application. The supported format is jpg.

In the RMRLock application 5 background screens are included which can be found in the folder Communicator\My files\RMRLock.

You must be aware of the fact that the display of the communicator is 640x200 which means that a photo with different formats is transformed to fit this size.

### *Security tab*

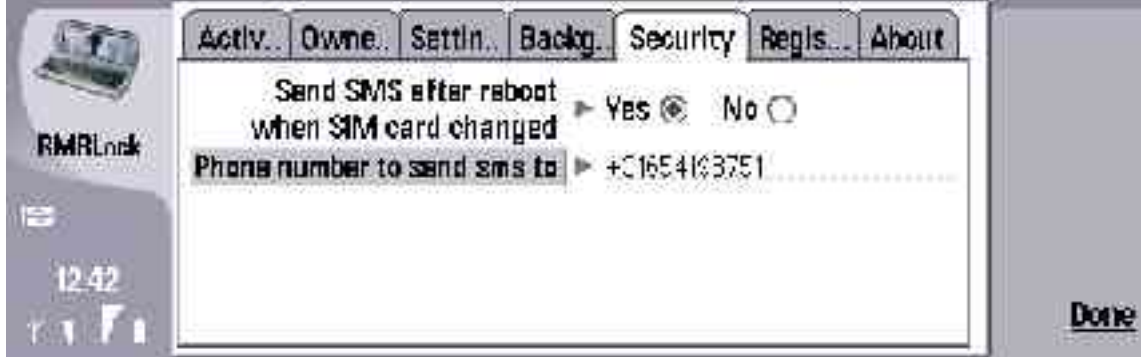

In this screen it's possible for the user to configure the application to send an sms to a phone number (make sure it's not the mobile number of the phone itself©) in case the SIM card of the phone is changed. In this way the user is warned and then knows the mobile phone number of the new SIM card if someone is changing cards.

#### *Register tab*

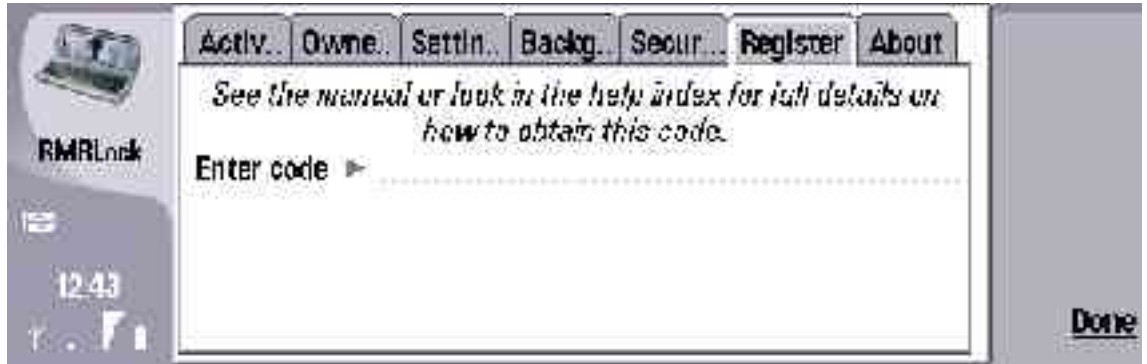

In this screen you can enter your registration code. The code will be sent to you by email after you have purchased the program. An unregistered RMRLock application only functions for 15 days.

#### *Shortcut key*

The following shortcut key is available:

Use <CTRL><CHR> L to manually activate the RMRLock screensaver from any Communicator application.

#### *Uninstallation or upgrading*

If you want to uninstall the program or if you want to upgrade (when an upgrade is available:) you have to deactivate the RMRLock screen first. This can be done on the first screen of the RMRLock application. For details see above.

> *Author: RMR Software Ltd. (AvW) Date:13 September 2005 Version: 1.1*